# **Table of Contents**

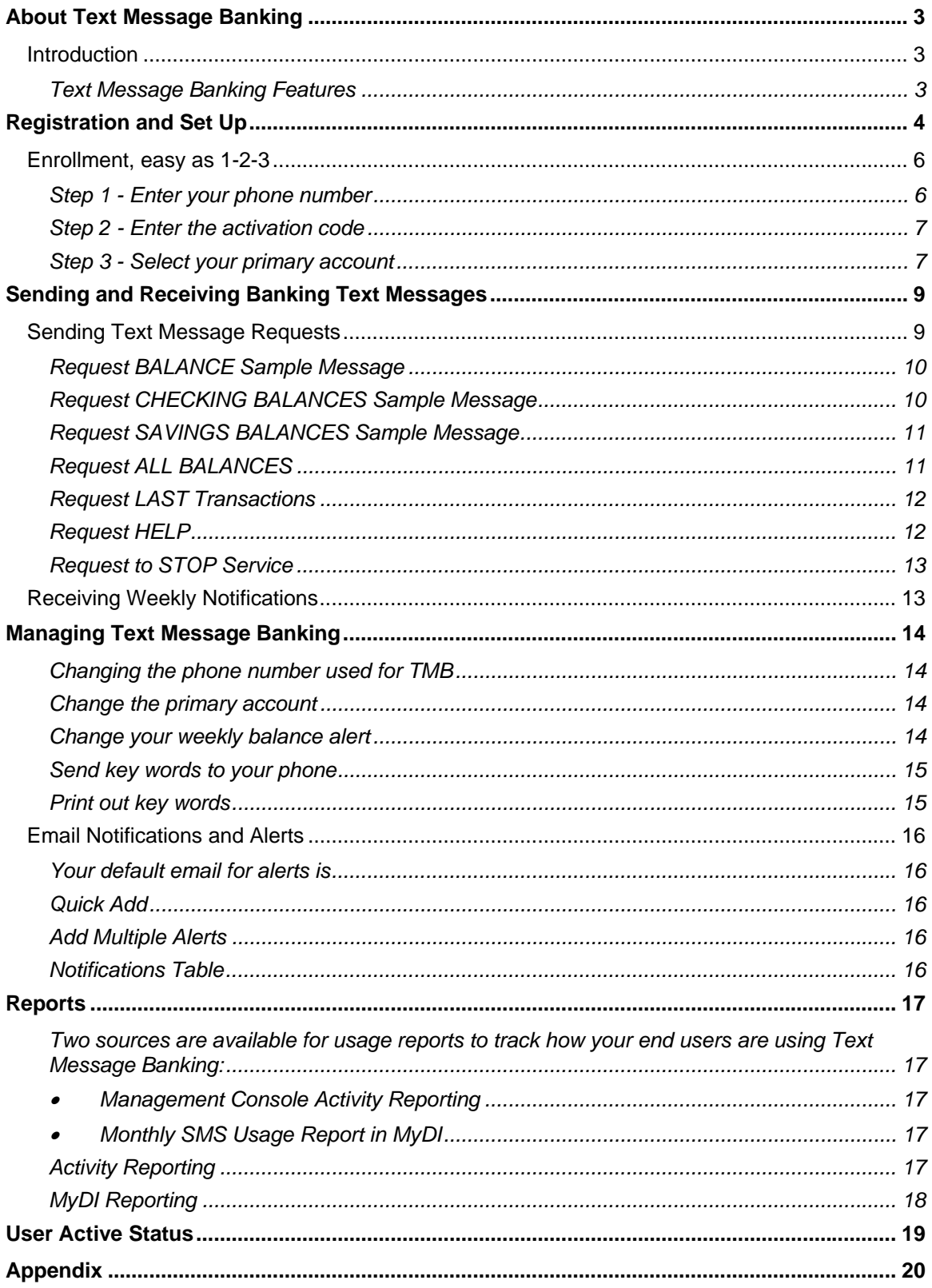

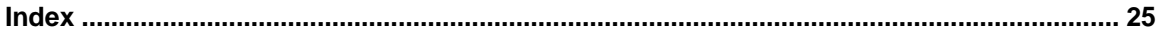

Copyright © 2009 Digital Insight, an Intuit Company. All rights reserved.

This guide was written to provide instructions for Digital Insight $^{\circledast}$  - an Intuit $^{\circledast}$  Company's Mobile Text Message Banking. Except as specifically authorized in writing by Intuit, the holder of this document shall keep the information contained herein confidential and shall protect same in whole or in part from disclosure and dissemination to third parties and use same for evaluation and operational purposes only. The information herein is subject to change without notice. Intuit reserves the right to make changes in software design or components as progress in software engineering and design warrant.

# <span id="page-2-0"></span>**About Text Message Banking**

#### **Introduction**

Text Message Banking (TMB) enables users to access their account information and receive account notifications on their text-enabled mobile phone or wireless device. This means that your users will be able to access their account information or last five account transactions from any mobile device that has SMS (Short Message Service) service enabled.

The Text Message Banking (TMB) feature is an important complement to the browser-based mobile banking solution because it simplifies your user's access to account balance and transaction information.

## *Text Message Banking Features*

Once a user signs up for the service within Internet Banking and enrolls one or more phone numbers, they can start using the Text Message Banking features listed below by sending a text message to the financial institution's short code that was supplied during enrollment and in marketing materials (Hint: Encourage your end users to add it to their phone address book). Please be aware that standard text messaging charges will apply to your end users that use TMB.

This feature enables your users to access their account balance and recent transaction history anywhere in a few seconds instead of a few minutes. With text message banking your users can:

- Access the balance of a designated primary account
- Access the balances of all their checking accounts
- Access the balances of all their savings accounts
- Access the balances of every active account<sup>[1](#page-2-1)</sup> they have
- Most recent five transactions on their designated primary account
- Receive a weekly notification related of their primary account balance

## **Important!**

-

A few things to note before you start using the Text Message Banking system:

- **Registration** Your users must first register for Internet Banking on an Internet-enabled personal computer and set up at least one account. As a registered Internet Banking user, they can complete a separate registration to use Text Message Banking (see the Registration and Set Up section).
- **Notifications** Users are set up with a weekly primary account balance notification and have to manually turn it off within Internet Banking if they want to discontinue the alerts.

<span id="page-2-1"></span> $1$  Credit cards may not be supported, depending on your core processor configuration

<span id="page-3-0"></span>• **SMS Service** – The user must subscribe to a texting plan with their mobile provider that allows for sending and receiving text messages.

# **Registration and Set Up**

#### **Registration**

To register for TMB, IB users simply log into Internet Banking and click the Mobile Banking & Alerts tab to access the Mobile Banking and Alerts page, as seen below. The Mobile Banking & Alerts tab is located under the Account Summary primary navigation button. Clicking on the **Activate** button launches the quick and easy three step enrollment process that is described on the following pages.

Otherwise users can click the **more…** link or **Learn More** link to open an informative product demonstration and more details on TMB. In addition, you can check out the FAQ links on the right-hand portion of the page, or you can click **see all FAQs** to view all of the Text Message Banking informational links that are available.

If your Institution does not have DI Mobile Web Banking offered, a user not yet enrolled in TMB see this on the Mobile Banking & Alerts tab:

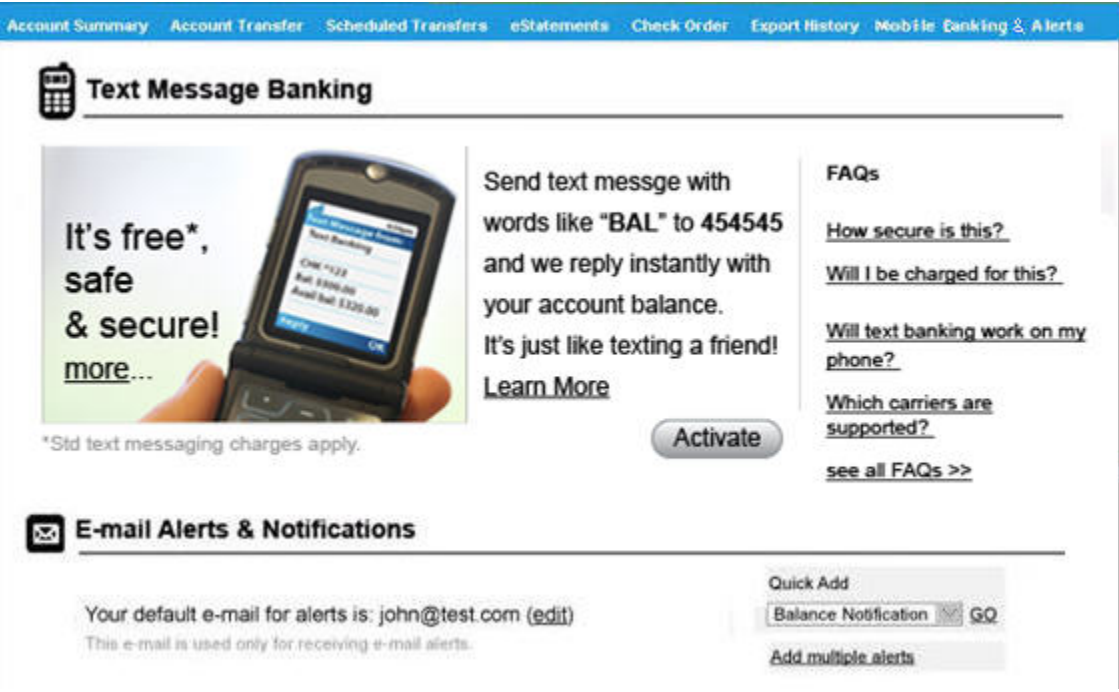

If you Institution also offer Mobile Web Banking in addition to TMB, we encourage you to use the mobile web banking banner ad on the Mobile Banking & Alerts page, as shown below:

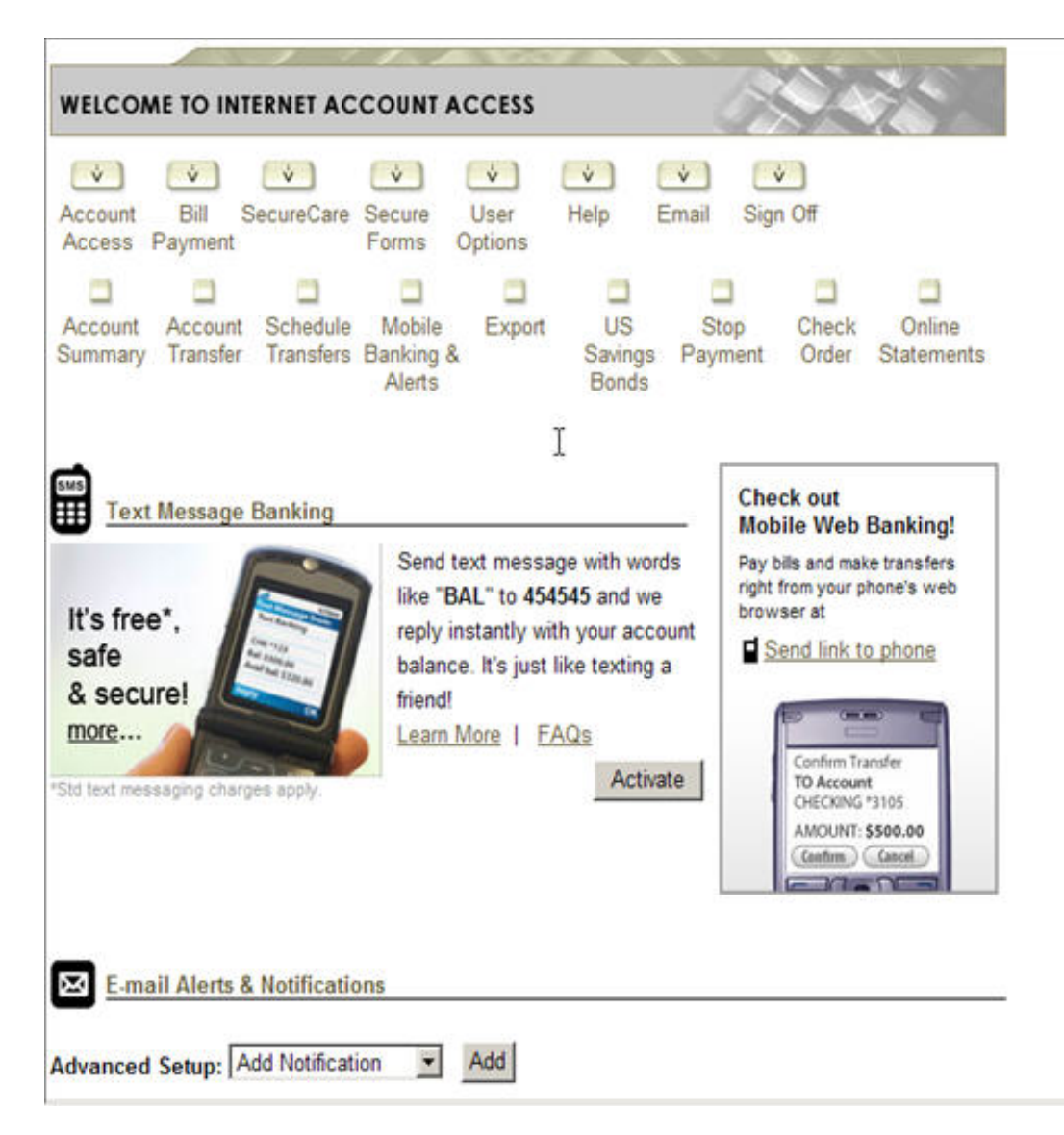

By clicking on the link under the "Check out Mobile Web Banking" banner the user will be texted the preferred URL of your mobile web banking site to the number they enter on the screen.

#### <span id="page-5-0"></span>**Enrollment, easy as 1-2-3**

Text message banking enrollment is a quick three step process that typically takes just a few minutes to complete. If your users should have a question regarding any of the enrollment steps, they can either consult the FAQs listed at the right-hand portion of the screen or contact your FI's support number using the toll free number provided. Users must have their cell phone in their possession in order to enroll in TMB.

The user can click the **Cancel** button at any time during the enrollment process to stop the enrollment.

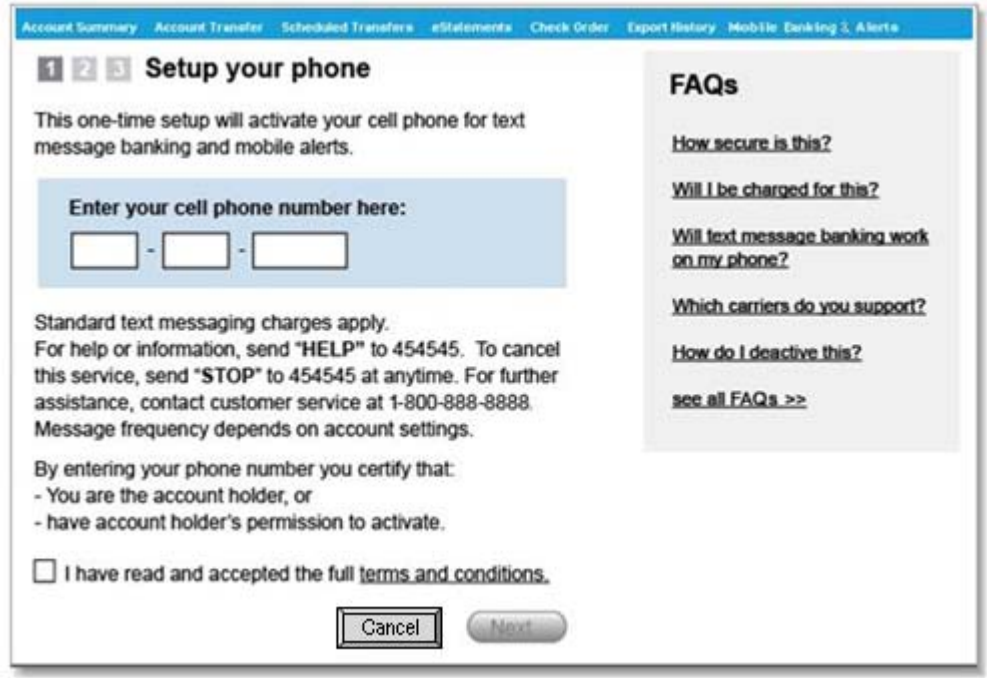

## *Step 1 - Enter your phone number*

To set up the phone number:

- **1.** Enter the mobile number that you'll be using to send and receive text messages in the text boxes provided (format: 111 – 222 – 3333), as seen in the screen example above. Only US based phone numbers are supported.
- **2.** Select the **terms and conditions** checkbox in order to continue. Users can click on the **terms and conditions** link and review the text messaging disclosure statement.
- **3.** After the user has checked the terms & conditions box, the **Next** button will become enabled. (The **Next** button will remain disabled and cannot be selected until the user selects the terms and conditions checkbox.) When the user clicks on next, an activation code will be texted to their phone.

**NOTE:** If the user happens to enter the phone number incorrectly (not enough numbers, alpha characters, etc.), an appropriate error message will be displayed and allow them to correct the phone number before continuing.

#### <span id="page-6-0"></span>*Step 2 - Enter the activation code*

When the user clicks the **Next** button in Step 1 the system will send an activation code to the phone number that was entered.. If the user does not receive the activation code and has confirmed that your phone number is correct, they can click the **Resend it** link to send another activation code. By doing this, the previous activation code becomes invalid.

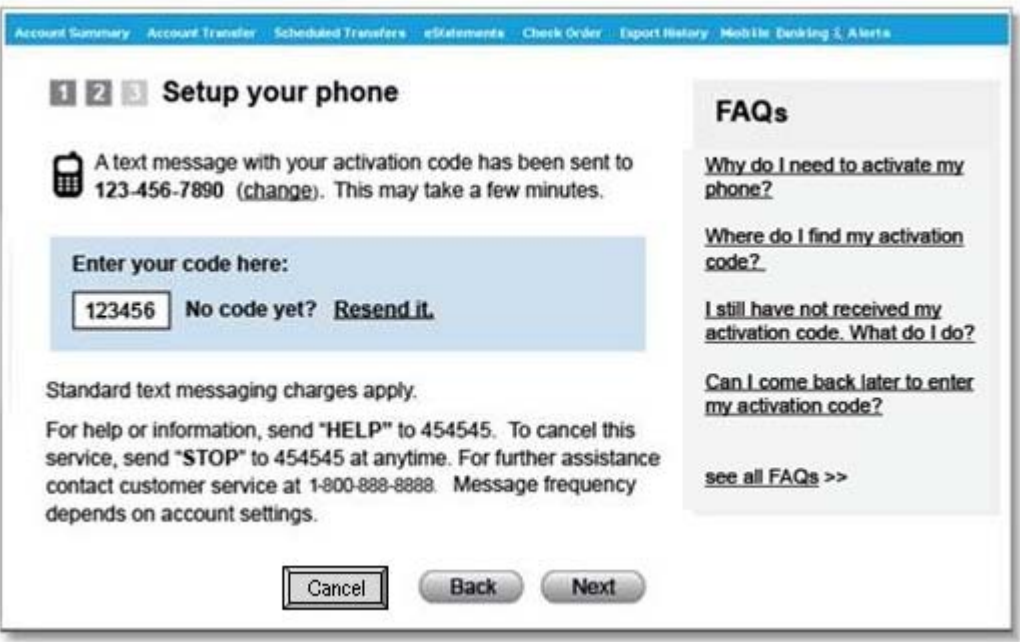

To enter the activation code:

**1.** The user should enter the activation code that the system sent to your cell phone in the field provided on the screen, as seen above, e.g., 123456.

**NOTE:** If the user happens to notice that the phone number displayed is incorrect, click the **change** link near the top of the page and re-enter the cell phone number.

**2.** Click the **Next** button. If successful, the final step displays where you will select the primary account that will be used for your text inquiries and notifications.

*M* NOTE: If the user happens to enter the activation code incorrectly for some reason, an appropriate error message will be displayed and allow the user to re-enter the code before continuing.

*Step 3 - Select your primary account* 

After successfully entering the activation code and clicking the **Next** button in Step 2, the final step is for the user to select the primary account that will be used for balance inquiries and notifications.

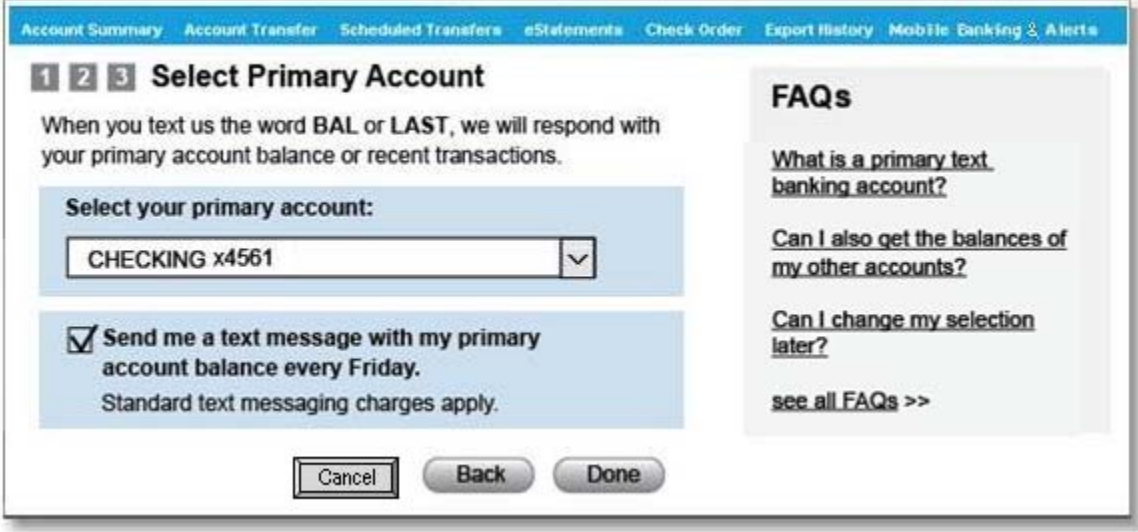

To select a primary account:

- **1.** Select the primary account from the drop-down list (e.g., CHECKINGx1234, only the last four numbers of the account are shown)<sup>[2](#page-7-0)</sup>.
- **2.** The **Send me a text message with my primary…** checkbox is selected by default. Click the checkbox to deselect it if the user does not wish to receive weekly account balance notifications.
- **3.** Clicking the **Done** button displays a Congratulations message on your screen (see example at bottom of this page) and sends a Welcome message to your phone.

*Welcome. Text us for your balance: BAL, BAL ALL. Std msg chgs apply. For info txt HELP, to stop txt STOP. Msg frqncy dpnds on acct stngs*

**4.** The screen within Internet Banking will refresh to display the Text Message Banking and Email Alerts screen (see the Managing Text Message Banking section in this user guide).

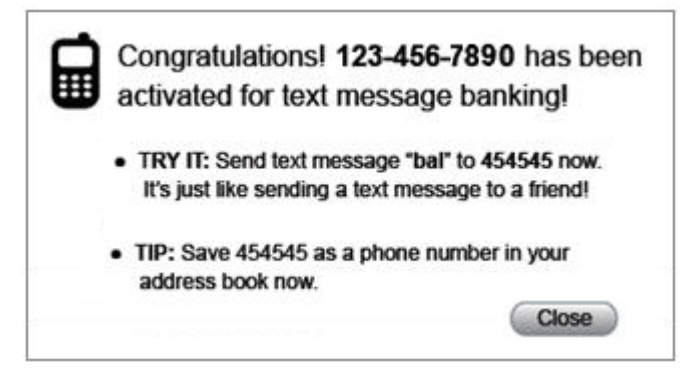

 $2$  Credit card accounts might be excluded from this list.

<span id="page-7-0"></span>1

## <span id="page-8-0"></span>**Sending and Receiving Banking Text Messages**

#### **Sending Text Message Requests**

A variety of text requests can be sent to the financial institution's short code number (e.g., 454545). Each request can be phrased in more than one way (e.g., BAL or BALANCE) and the variations are noted immediately below, as well as in the more detailed descriptions for each command.

**NOTE:** If an unenrolled user accesses the correct short code and requests BAL, BAL CHK, BAL SAV, BAL ALL or LAST the system responds with a generic message : *You are not enrolled in text message banking. Please contact your bank or credit union for more info. To cncl txt STOP. txtbanking.net[3](#page-8-1)*

TMB requests include the following:

- **BAL** (or BALANCE) System returns the current and available balance on the primary account.
- **BAL CHK** (or BAL CHECK, BAL CHECKING ACCOUNT) System returns the current account balances of all all active checking.
- **BAL SAV** (or BAL SAVE, BAL SAVING, BAL SAVINGS ACCOUNT) System returns the current balances all active savings accounts<sup>[4](#page-8-2)</sup>.
- **BAL ALL** (or ALL BAL, BALANCE ALL, ALL BALANCE) System returns the current balances for all of the user's active accounts<sup>[5](#page-8-3)</sup>.
- **LAST** (or LAST5, LAST 5, LAST FIVE, LAST TRANS) System returns the most recent five transactions on their primary account.
- **HELP** (or HLP) System returns information related to using text message banking. If an unenrolled user accesses the correct short code and requests their HELP, the system displays the following message:

*Pls cntct your bank or credit union to setup text banking. Msg frqncy dpnds on acct stngs. Std msg chgs apply. To cncl txt STOP. txtbanking.net*

• **STOP** (or END, CANCEL, UNSUBSCRIBE, QUIT) – System terminates text message banking for that phone. If an unenrolled user accesses the correct short code and requests their STOP, the system displays the following message:

*You are not enrolled in text message banking and will not receive msgs. Pls contact your bank or credit union for more info. txtbanking.net*

l

 $3$  The txtbanking.net URL gives information on text message banking and a list of FI's that offer it.

<span id="page-8-2"></span><span id="page-8-1"></span><sup>4</sup> Money Market accounts are not included in this command.

<span id="page-8-3"></span><sup>5</sup> Credit card balances may be excluded

## <span id="page-9-0"></span>*Request BALANCE Sample Message*

Enrolled users can text BAL (or BALANCE) to the financial institution short code (e.g., 454545) to instantly receive your primary account balance via return text message.

If the primary account is not available (e.g., it has been closed), the system returns the balance for the first available account with the message: *Sorry, your designated primary acct is inactive. Pls update*

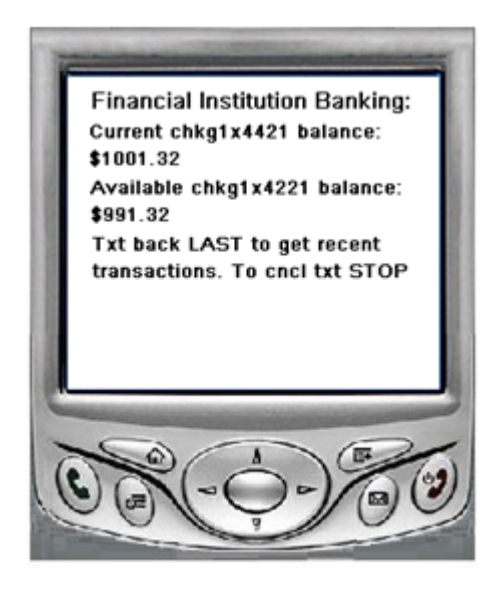

## *Request CHECKING BALANCES Sample Message*

Enrolled users can send BAL CHK (or BAL CHECK, BAL CHECKING ACCOUNT) to the financial institution short code (e.g., 454545) to instantly receive your active checking account balances via return text message.

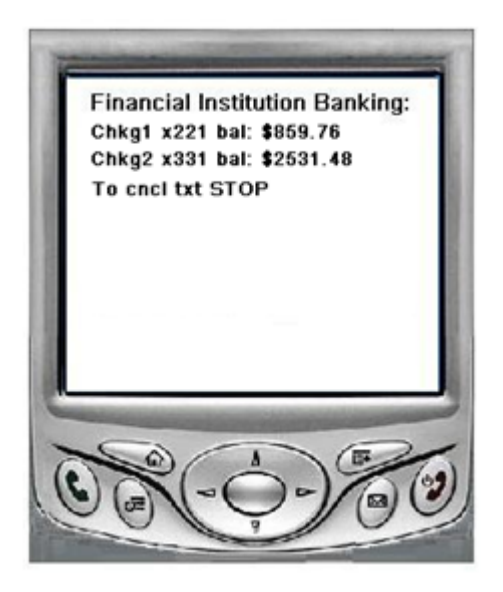

## <span id="page-10-0"></span>*Request SAVINGS BALANCES Sample Message*

Enrolled users can send BAL SAV (or BAL SAVE, BAL SAVING, BAL SAVINGS ACCOUNT) to the financial institution short code (e.g., 454545) to instantly receive your active savings account balances via return text message.

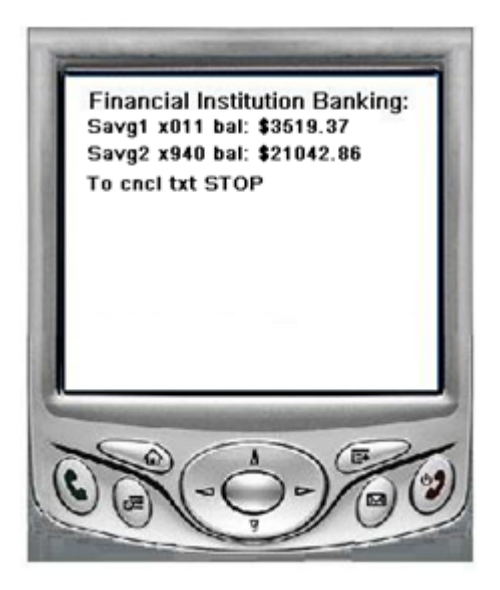

## *Request ALL BALANCES*

Enrolled users can send BAL ALL (or ALL BAL, BALANCE ALL, ALL BALANCE) to the financial institution short code (e.g., 454545) to instantly receive your active account balances via return text message.

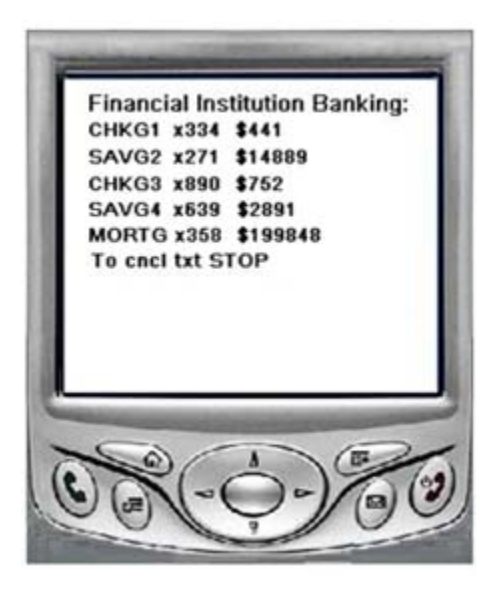

## <span id="page-11-0"></span>*Request LAST Transactions*

Enrolled users can send LAST (or LAST5, LAST 5, LAST FIVE, LAST TRANS) to the financial institution short code (e.g., 454545) to instantly receive your five most recent transactions on your primary account via text message.

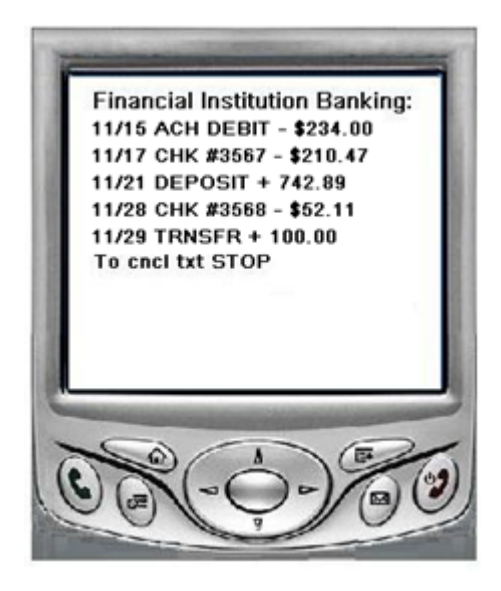

## *Request HELP*

Enrolled users can send HELP (or HLP) to the financial institution short code (e.g., 454545) to instantly receive the available commands and descriptions via return text message.

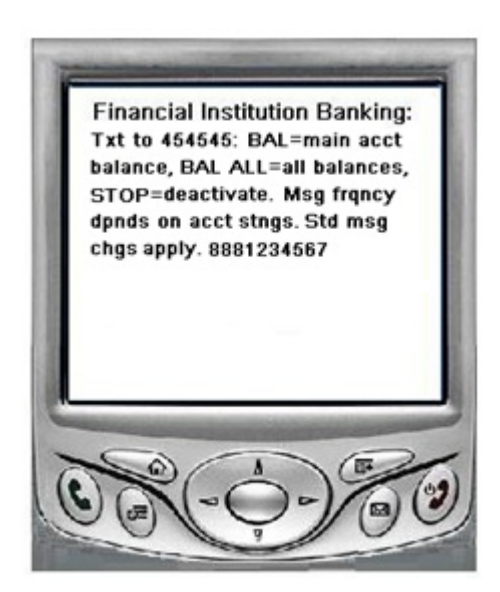

## <span id="page-12-0"></span>*Request to STOP Service*

Enrolled users can send STOP (or END, CANCEL, UNSUBSCRIBE, QUIT) to the financial institution short code (e.g., 454545) to receive confirmation that text message banking has been terminated.

**NOTE:** You can also deactivate a phone on the Mobile Banking & Alerts tab by selecting the **deactivate** link in the **Text banking activated for** field (see Managing Text Message Banking within this User Guide).

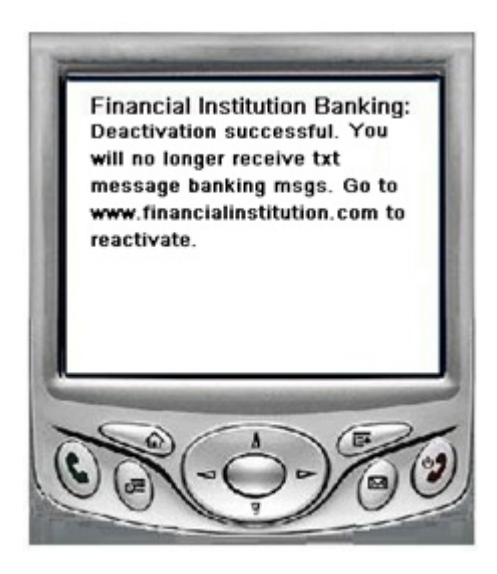

#### **Receiving Weekly Notifications**

By default end users are signed up to receive weekly balance text notifications based on the primary account they selected during set up. The weekly balance notification is sent every Friday between 1:00 and 2:00 PM (pacific time) to the phone number entered during set up. Or, if the phone number was changed the text notifications will be sent to the most recent phone number entered.

To stop receiving the weekly notifications, go to the Mobile Banking & Alerts tab within Internet Banking and select the **turn off** link in the **Weekly balance alerts** field near the top of the page (please refer to the Managing Text Message Banking section within this user guide for more).

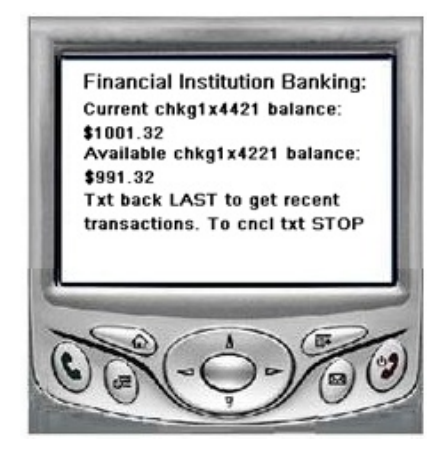

# <span id="page-13-0"></span>**Managing Text Message Banking**

Selecting the **Mobile Banking & Alerts** tab displays the Mobile Banking & Alerts page where the user can learn more about available Mobile Banking services and sign up for Text Message Banking. The user continues to also set up and manage email notifications for events related to their accounts.

If the user is already signed up for Text Message Banking, they can deactivate the current mobile phone number to set up a different phone number (or to terminate the Text Message Banking service). Or you can change the primary text banking account, turn your weekly balance alert off or on, send the keywords (BAL, LAST, etc.) to your phone or print out a wallet insert with the list of keywords.

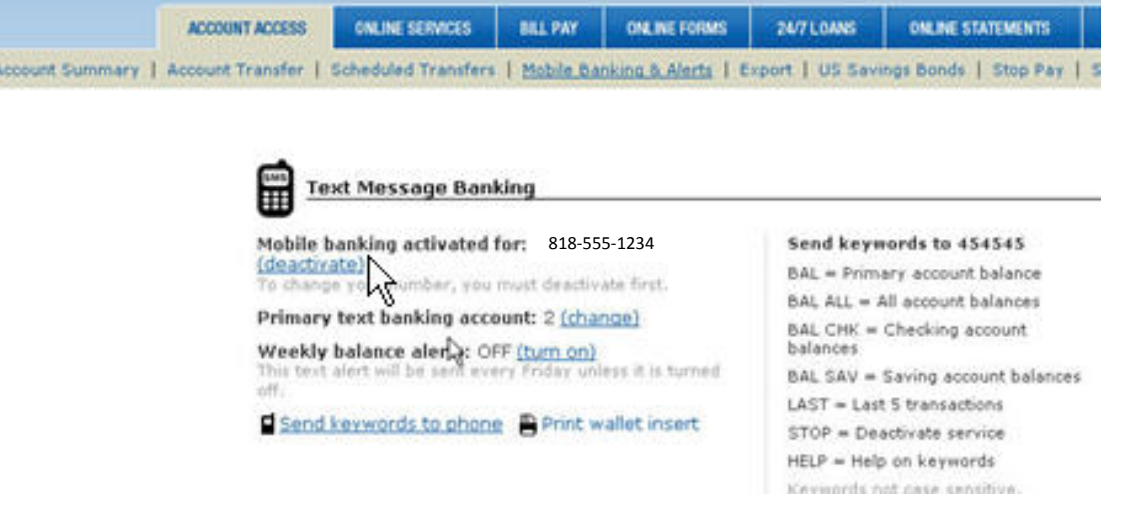

## *Changing the phone number used for TMB*

The **Mobile banking activated for** field displays the mobile number that has been activated for text message banking (format: 111-222-3333). Click the **deactivate** link to remove the phone from the mobile banking service in order to, for example, activate a different phone number.

After clicking deactivate, a confirmation message warns the user that the phone will be deactivated, if the user wants to remove this number, they just click the **Yes, deactivate** button to remove the phone. The page refreshes with mobile banking information and an **Activate** button. Just click the **Activate** button, enter and validate the new phone number and you're done.

If the user changes their mobile carrier and retains the same phone number, it is recommended to deactivate TMB and reactivate with the new mobile phone and new carrier.

## *Change the primary account*

The **Primary text banking account** field displays the primary account that is setup for text message banking. Clicking the change link displays a list of the users' active online banking accounts. When the user selects an account from the list and click the **Save Changes** button, the page refreshes and displays the new primary account.

## *Change your weekly balance alert*

The **Weekly balance alerts** field defaults to ON, indicating that the balance of the user's primary account will be sent out every week. Weekly balance notifications are typically sent on Friday

<span id="page-14-0"></span>afternoons between 1:00 and 2:00 PM pacific time to the enrolled phone number. Clicking the turn off link displays a confirmation message. Clicking **Yes** in the confirmation message terminates the weekly balance alerts and refreshes the field value to OFF.

## *Send key words to your phone*

To Clicking this link displays a popup confirmation message. Clicking **Yes** sends the list of the keywords (e.g., BAL, BAL ALL, LAST, etc.) to the provisioned mobile phone number.

## *Print out key words*

Users can click this link to print out a copy of the key words to keep handy in their wallet, purse, attached to the phone,or car. The print out would look similar to this for shortcode 454545.

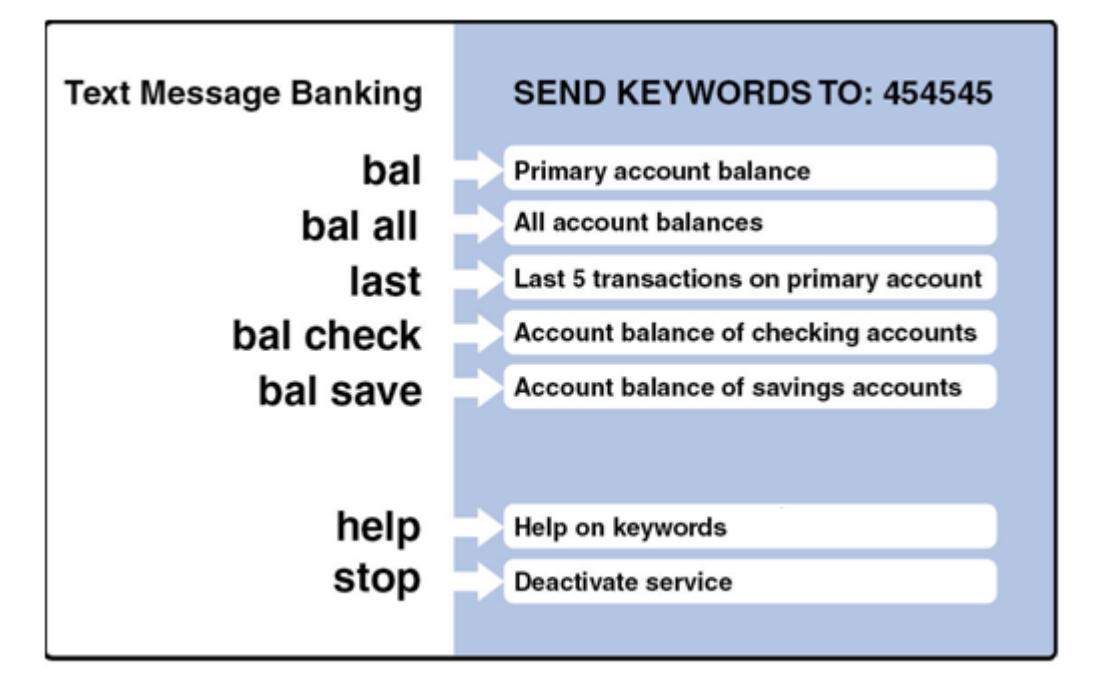

## <span id="page-15-0"></span>**Email Notifications and Alerts**

Email notifications continue to operate as they previously did.

#### *Your default email for alerts is*

This indicates the email address that the user's account notifications are sent to. Clicking the **edit** link to change the email address and save your changes. When the page refreshes, the updated email address will be displayed.

## *Quick Add*

Use the drop-down field to select the type of email notification you want and click the **Go** button to access it. Just complete and submit the detailed notification form to get it started.

#### *Add Multiple Alerts*

Click this link to access the Express Balance screen that has the option of adding up to three balance notifications at one time, if available.

#### *Notifications Table*

 This table lists all of the end user's active account notifications. The column headers include the following: Account Title, Account Number, Notification Type, Trigger, Action and the Email Address. An end user can either edit or delete a notification that was previously set up, as described below.